# **ARCHOS Activity Tracker Getting Started Getting Started**

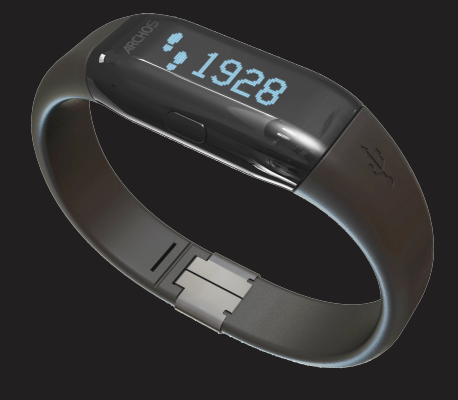

# **Quick User Guide**

English - French - German - Spanish Italian - Dutch - Portuguese - Russian

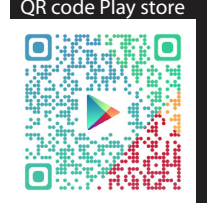

1. On your mobile phone, download the ARCHOS Connected Self application from the Google Play store or from the AppStore. OR

- Flash the QR code in the cover of this user guide.
- 2. After the installation, launch the app  $\hat{A}$ .
- 3. Select Sign Up to create an account.

4. Follow the on-screen instructions. Once you have finished, you are offered to add a device. To know how to add a device, see the verso of this guide

## **Unpacking**

- 2. A la fin de l'installation, lancez l'applications ARCHOS  $\hat{\mathbf{A}}$ .
- 3. Sélectionnez "Inscrivez-vous" pour créer un compte.
- 4. Suivez les instructions à l'écran.
- ARCHOS activity tracker
- Quick Start Guide

- Warranty Legal & Safety sheet

**Déballage**

- ARCHOS Activity tracker - Guide de démarrage rapide

- Notice des garanties et des mentions légales

## **Premiers Pas**

1. Sur votre appareil mobile, télécharger l'application ARCHOS Connected Self dans le Google Play store ou à partir de l'Appstore.

OU

Flashez le code-barres apposé sur la couverture du guide d'utilisation.

A la fin de la création de compte, vous avez la possibilité d'ajouter un appareil. Consultez le verso du guide pour savoir comment associer un appareil.

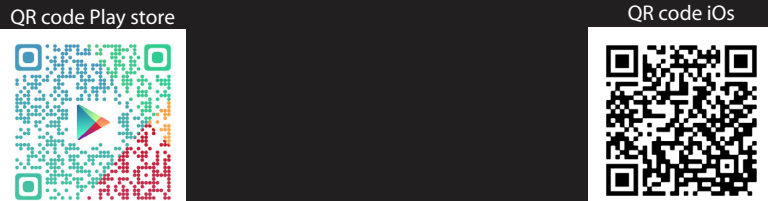

1. Laden Sie die ARCHOS Connected Self Anwendung von dem Google Pl Store oder vom AppStore auf Ihrem Mobiltelefon herunter. ODER Beleuchten Sie den QR Kode im Deckblatt dieser Bedienungsanleitung. 2. Nach der Installation, starten Sie die App  $\hat{A}$ . 3. Wählen Sie Sign Up um ein Konto zu erstellen. 4. Folgen Sie den Bildschirmanleitungen. Sobald Sie dies beendet haben, wird Ihnen angeboten ein Gerät hinzuzufügen. Um herauszufinden, wie man ein Gerät hinzufügt, schauen auf die Rückseite dieser Anleitung

1. Descargue la aplicación ARCHOS Connected Self de la Google Play stor la AppStore en su teléfono móvil.

- 2. Una vez instalada, abra la aplicación  $\hat{K}$ .
- 3. Seleccione "Sign Up" (Registrarse) para crear una cuenta.
- 4. Siga las instrucciones en pantalla.
- 2. Dopo l'installazione, avviare l'applicazione  $\hat{F}$ .
- 3. Selezionare Sign Up [Iscriviti] per creare un account.
- 4. Seguire le istruzioni visualizzate sullo schermo.
- Quindi verrà richiesto all'utente di aggiungere un dispositivo. Per le

- 2. Na de installatie start u de app  $\hat{A}$ .
- 3. Kies Sign Up (Registreren) om een account aan te maken.
- 4. Volg de aanwijzingen op het scherm.
- Als u klaar bent, kunt u een apparaat toevoegen. Lees de achterkant van de handleiding om een apparaat toe te voegen.

Warranty Warranty

## **Beginnen**

- 2. Inicie a aplicação  $\hat{A}$ , após a instalação.
- 3. Selecione "Sign Up" (Registar) para criar uma conta.
- 4. Siga as instruções no ecrã.
- Para finalizar, terá a possibilidade de adicionar um dispositivo. Consulte o verso deste manual, para aprender a adicionar um dispositivo.

## **Auspacken**

- ARCHOS Activity Tracker
- Quick Start Guide
- Garantie gesetzliche Vorschriften & Sicherheitshinweise

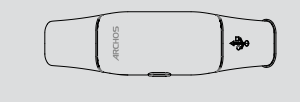

## **Material suministrado**

- Rastreador de actividad ARCHOS
- Guía de inicio rápido
- Folleto de garantía legal y seguridad

## **Inicio**

O

Capture el código QR en la cubierta de esta guía de usuario.

Una vez terminado, se le pedirá añadir un dispositivo. Para saber cómo añadir un dispositivo, consulte el dorso de esta guía.

**05-11-2013**

**last modification:**

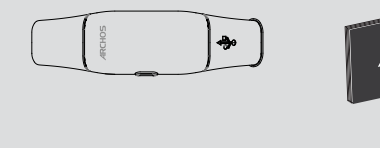

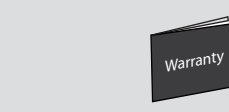

**05-11-2013 last modification:**

 $ARCHO<sup>5</sup>$ 

 $ARCHO<sup>5</sup>$ 

**DRAWING scale 1:1 mm**

## <sub>Warra</sub>nty

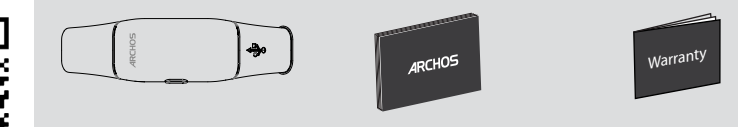

## **Introduzione**

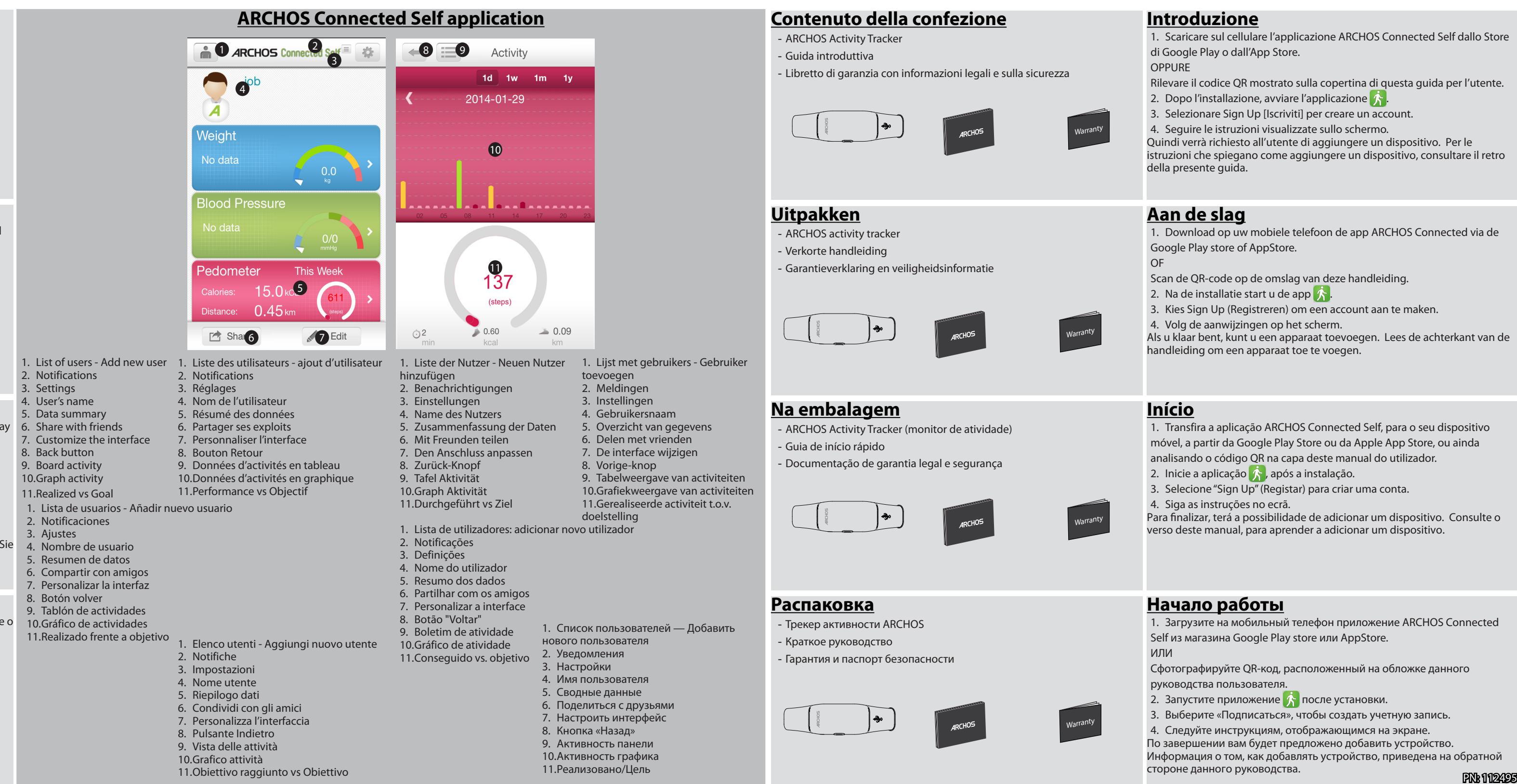

1. Scaricare sul cellulare l'applicazione ARCHOS Connected Self dallo Store di Google Play o dall'App Store.

OPPURE

<sub>Warran</sub>ty

<sub>Warra</sub>nty

Rilevare il codice QR mostrato sulla copertina di questa guida per l'utente.

istruzioni che spiegano come aggiungere un dispositivo, consultare il retro della presente guida.

## **Aan de slag**

1. Download op uw mobiele telefoon de app ARCHOS Connected via de Google Play store of AppStore.

OF

Scan de QR-code op de omslag van deze handleiding.

## **Início**

1. Transfira a aplicação ARCHOS Connected Self, para o seu dispositivo móvel, a partir da Google Play Store ou da Apple App Store, ou ainda analisando o código QR na capa deste manual do utilizador.

### **Начало работы**

1. Загрузите на мобильный телефон приложение ARCHOS Connected Self из магазина Google Play store или AppStore.

- ИЛИ
- Сфотографируйте QR-код, расположенный на обложке данного руководства пользователя.
- 2. Запустите приложение  $\hat{K}$  после установки.
- 3. Выберите «Подписаться», чтобы создать учетную запись.
- 4. Следуйте инструкциям, отображающимся на экране.
- По завершении вам будет предложено добавить устройство.
- Информация о том, как добавлять устройство, приведена на обратной стороне данного руководства.

Warranty Warranty

<sub>Warran</sub>ty

#### **English**

#### **Adding a device while creating your account**

1. Once you have created an account, select Yes to the question " Do you want to add a device?" and follow the onscreen instructions.

2. Select the icon  $\sqrt{2}$ . The device will look for a tracker to be paired with.

3. Take your tracker and hold the pairing button for 6 seconds. When the tracker displays  $\mathbf{F}_{\mathbf{a}}$ , the detection process starts.

4. Select the device to start the pairing process. When the pairing process succeeds, the tracker displays:"Success!"If the pairing fails, you will need to restart the process.

- 5. Once paired, you can bind the tracker with your user profile.
- 6. Define a weekly goal and save it.

#### **Adding another device**

- Log into your account using your ID and password.
- 2. In the ARCHOS Connected Self main interface, select  $\sim$  to access the settings.
- 3. In the settings page, select  $\overline{+}$  to add a tracker and follow the process shown above.

**Note**: \*Your device (tablet or mobile phone) must be equipped with Bluetooth Low Energy technology. In case of malfunctioning, check the battery, make sure Bluetooth is ON on the device

#### **Français**

- Connectez vous à votre compte avec votre identifiant et votre mot de passe. 2. Sur l'écran d'accueil du ARCHOS Connected Self, sélectionnez et pour accéder aux paramètres.
- $\overline{3}$ . Dans la page des paramètres, sélectionnez  $\overline{1}$  pour ajouter un podomètre et suivez le procédé d'association décrit précédemment.

#### **Ajouter un appareil pendant la création de compte**

1. Une fois que vous avez terminé de créer votre compte, sélectionnez Oui à la question "Voulez-vous ajouter un appareil?" et suivez les instructions à l'écran.

2. Sélectionnez l'icône  $\ddagger$ . L'appareil va rechercher un podomètre à associer.

2. Wählen Sie das Symbol . Das Gerät wird nach einem Tracker suchen, mit dem es sich zusammensetzen kann.

3. Prenez le podomètre et maintenez le bouton

Pairingknopf 6 Sekunden lang. Wenn der Tracker <sup>D</sup> anzeigt, beginnt der Ermittlungsprozess.

d'association pendant 6 secondes. Lorsque le podomètre

affiche  $\Xi$ <sub>predi</sub> il est mode association.

**last modification: Rev 1** 6. Legen Sie ein wöchentliches Ziel fest und speichern Sie dies. **scale 1:1 mm**

4. Sélectionnez le podomètre affiché pour débuter l'association.

A la suite d'une association réussie, le podomètre affiche:"Success!". Si l'association échoue, vous devrez recommencer la procédure.

3. Wählen Sie auf der Seite Einstellungen  $+$  um einen Tracker hinzuzufügen und folgen Sie dem oben angezeigten Prozess.

**Anmerkung**: \*Ihr Gerät (Tablett oder Mobiltelefon) muss mit Bluetooth Low Energy Technologie ausgestattet sein. Im Falle einer Betriebsstörung, überprüfen Sie den Akku, Do you want to add a device? | stellen Sie sicher, dass Bluetooth auf dem Gerät AN-geschaltet ist.

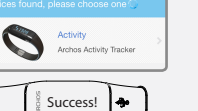

 $\frac{8}{2}$  Success!

5. Une fois l'association faite, vou pouvez lier votre podomètre avec votre profil utilisateur.

6. Définissez un objectif hebdomadaire et enregistez.

#### **Ajouter un appareil supplémentaire**

2. Seleccione el icono  $\ast$ . El dispositivo buscará un rastreador para emparejarse.

3. Coja el rastreador y mantenga pulsado el botón de emparejamiento durante 6 segundos. El proceso de detección empezará cuando el rastreador muestre  $\mathbf{F}_{\mathbf{a}}$ .

**05-11-2013** 5. Sobald der Pairingprozess erfolgreich war, können Sie den Tracker mit Ihrem Nutzer Profil verknüpfen.

**Note**: \*Votre appareil (tablette ou téléphone) doit être équipé du Bluetooth norme BLE. En cas de problème d'association, vérifiez la batterie du podomètre et assurez-vous que le Bluetooth est activé sur l'appareil.

### **Deutsch**

#### **Ein Gerät hinzufügen während Sie Ihr Konto erstellen**

#### **05-11-2013 CONFIDENTIAL DRAWING Ein weiteres Gerät hinzufügen**

1. Sobald Sie ein Konto erstellt haben, wählen Sie Ja bei der Frage "Möchten Sie ein Gerät hinzufügen?" und folgen Sie den Bildschirmanleitungen.

**last modification: Rev 1** 2. Wählen Sie Im ARCHOS Connected Self Hauptanschluss um auf die Einstellungen **scale 1:1 mm ARCHOS Pedometer** Loggen Sie sich in Ihr Konto ein, indem Sie Ihre ID und Ihr Passwort eingeben zuzugreifen.

3. Nehmen Sie Ihren Tracker und drücken Sie den

4. Wählen Sie das Gerät um den Pairingprozess zu beginnen.

> 3. Nella pagina delle impostazioni, selezionare  $\Box$  per aggiungere un tracker e seguire le istruzioni sopra indicate.

Sollte der Pairingprozess gelingen, zeigt der Tracker: "Erfolg!" an. Sollte das Pairing fehlschlagen, müssen Sie den Prozess neu starten.

**05-11-2013**

**ARCHOS Pedometer**

2. Kies het pictogram  $\sqrt{ }$ . Het apparaat zoekt naar een tracker om verbinding mee te maken (pairing).

#### **ESPAÑOL**

#### **Crear una cuenta y a la vez añadir un dispositivo**

1. Una vez creada la cuenta, responda "Yes" (Sí) a la pregunta "Do you want to add a device?" (¿Desea añadir un dispositivo?) y siga las instrucciones en pantalla.

**DRAWING Rev 1 Nota**: \*Su dispositivo (tableta o teléfono móvil) debe estar equipado con tecnología **scale 1:1 mm** Bluetooth de baja energía. En caso de un funcionamiento defectuoso, compruebe la pila y asegúrese de que el Bluetooth está activado en el dispositivo

4. Seleccione el dispositivo para iniciar el proceso de emparejamiento.

- 5. Una vez emparejado, podrá vincular el rastreador a su perfil de usuario.
- 6. Establezca un objetivo semanal y guárdelo.

Si el emparejamiento se realiza correctamente, el rastreador mostrará:"Success!" (¡Correcto!). De lo contrario, deberá volver a iniciar el proceso.

#### **Añadir otro dispositivo**

- Conéctese a su cuenta con el nombre de usuario y contraseña.
- 2. En la interfaz principal de ARCHOS Connected Self, seleccione para acceder a los

Do you want to add a device?

ajustes.

arriba indicado.

**05-11-2013 last modification: Rev 1** tracker mostra il messaggio "Success!" [Riuscito], in caso **scale 1:1 mm** 6. Definire un obiettivo settimanale e salvarlo. Quando il processo di associazione è stato completato, il contrario sarà necessario ripeterlo

### **ITALIANO**

#### **Aggiunta di un dispositivo durante la creazione dell'account**

1. Dopo aver creato un account, selezionare Yes [Sì] in risposta alla domanda "Do you want to add a device?" [Vuoi aggiungere un dispositivo?] e seguire le istruzioni visualizzate sullo schermo.

2. Selezionare l'icona . Il dispositivo cercherà un tracker a cui associarsi.

3. Prendere il tracker e tenere premuto il pulsante per l'associazione per 6 secondi. Quando il tracker mostra  $P_{\text{B}}$ . ha inizio il processo di rilevazione.

**05-11-2013 last modification: DRAWING Rev 1** sia ATTIVO sul dispositivo. **scale 1:1 mm ARCHOS Pedometer Nota**: \*il dispositivo (tablet o telefono cellulare) deve essere dotato di tecnologia Bluetooth Low Energy. In caso di malfunzionamento, controllare la batteria e assicurarsi che il Bluetooth

4. Selezionare il dispositivo per iniziare il processo di associazione.

5. Al termine, è possibile collegare il tracker al proprio profilo utente.

#### **Aggiunta di un altro dispositivo**

pressing to navigate among menus. utilisez le bouton pour naviguer dans les menus. siga pulsando para pasar de un menú a otro - Drücken Sie den Navigationsknopf um das zuletzt angezeigte Bild navigieren

1. Effettuare l'accesso al proprio account inserendo ID e password. 2. Nell'interfaccia principale di ARCHOS Connected Self, selezionare in per accedere alle impostazioni.

### **Nederlands**

#### **Een apparaat toevoegen tijdens het aanmaken van een account**

1. Nadat u een account heeft aangemaakt, kiest u Yes (Ja) na de vraag "Do you want to add a device?" (Wilt u een apparaat toevoegen) en volgt u de aanwijzingen op het scherm.

 $\degree$  Time  $\degree$  Calories burned  $\degree$  Walking distance  $\degree$  Number of steps<br> $\degree$  Heure  $\degree$  Calories dépensées  $\degree$  Distance marchée  $\degree$  Nombre de pasos<br> $\degree$  Tiempo  $\degree$  Calorías quemadas  $\degree$  Distancia caminada  $\degree$  Númer ① Tempo ② Calorie bruciate ③ Distanza a piedi ④ Numero di passi<br>○ Tijd ② Verbrande calorieën ③ Loopafstand ④ Aantal stappen<br>① Tempo ② Calorias queimadas ③ Distância percorrida ④ Número de passos<br>① Время ② Сожженные калор шагов

3. Pak de tracker en houd de pairing-knop 6 seconden lang ingedrukt. Als de tracker **F**oweergeeft, wordt het detectieproces gestart.

Start walking within 10 steps so that the counting begins. The counting is reset at midnight and a<br>backup of all data is kont for 7 days on the tracker backup of all data is kept for 7 days on the tracker.

- 4. Kies het apparaat om het pairing-proces te starten.
- 5. Als de pairing is voltooid, kunt u de tracker koppelen aan uw gebruikersprofiel.
- 6. Stel een weekdoel vast en sla dit op.

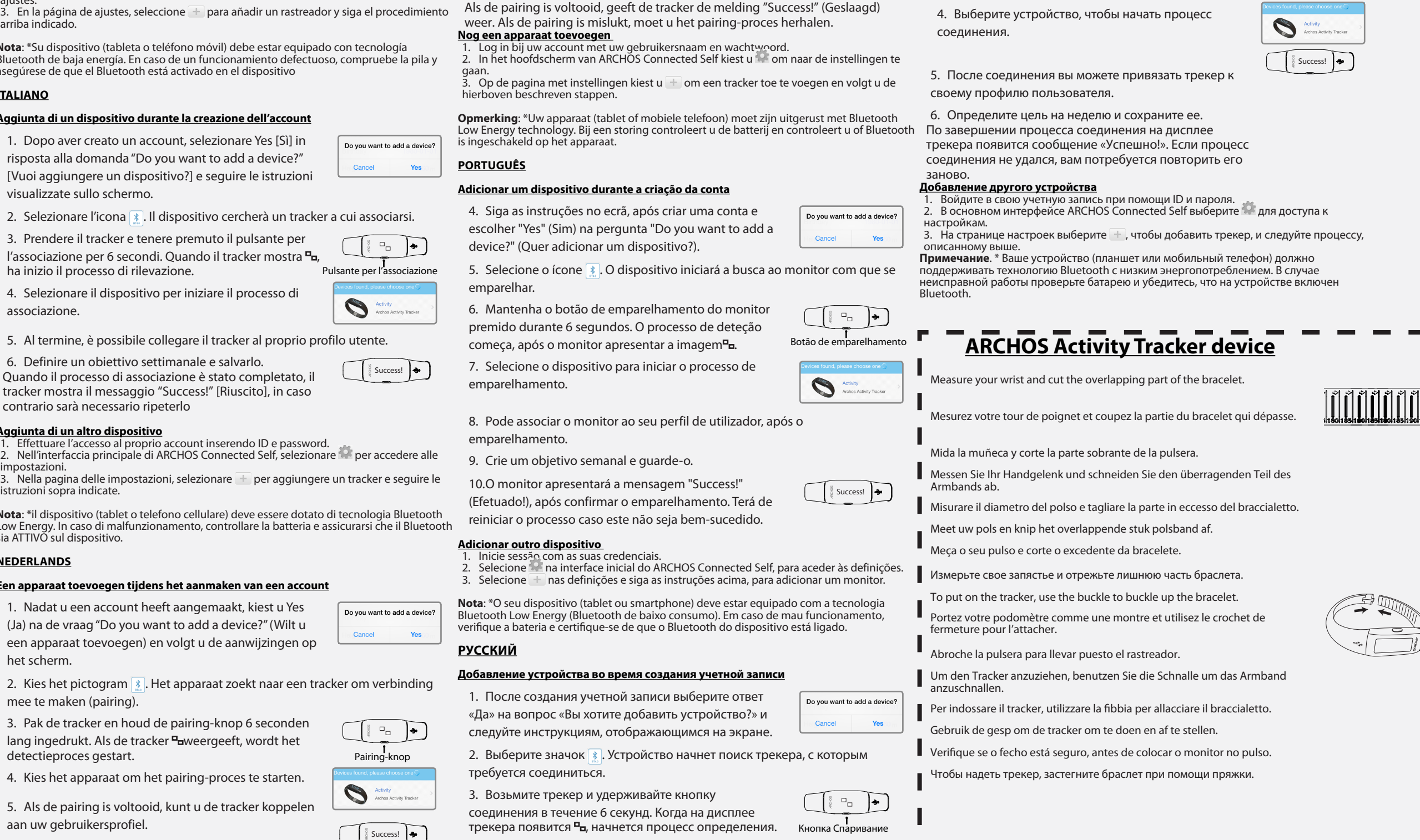

4

connector.

avec l'icône USB pour l'attacher.

USB in die USB Anschlusstelle ein. porta USB.

op de USB-aansluiting.

monitor no pulso.

- To put on the tracker, insert the bracelet which has the USB icon into the USB
- Portez votre podomètre comme une montre et utilisez la partie du bracelet
- Para poner el rastreador, inserte la pulsera con el icono USB en el conector
- Um den Tracker anzuschalten, setzen Sie das Armband mit dem USB Symbol
- Per indossare il tracker, inserire la parte del braccialetto con l'icona USB nella
- Om de tracker om te doen, sluit u de polsband met het USB-pictogram aan
- Insira a parte da bracelete com o ícone USB na ficha USB, para colocar o
- Чтобы надеть трекер, вставьте браслет с иконкой USB в разъем USB.
- Press the Navigation button to display the last displayed screen and keep
- Appuyez sur le bouton de Navigation pour voir le dernier écran affiché et
- Pulse el botón de Navegación para mostrar la última pantalla visualizada, y
- anzuzeigen und drücken Sie weiterhin um zwischen den Menus zu
- Premere il pulsante di navigazione per visualizzare le ultime schermate
	-
- Prima o botão de navegação para que seja apresentado o último ecrã. Volte
	-
	-

consultate e tenere premuto per navigare tra i menu. - Druk op de navigatieknop om het laatst weergegeven scherm weer te geven en houd de knop ingedrukt om door de menu's te bladeren. a premi-lo para navegar entre menus. - Нажмите кнопку «Навигация» для перехода к последнему отображенному экрану и продолжайте ее нажимать, чтобы перемещаться по меню.

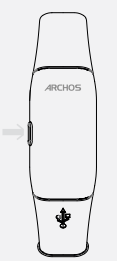

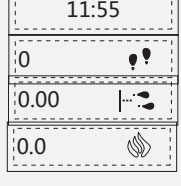

stockage de données de 7 jours.

- 0 Marchez 10 pas environ avant que le comptage ne débute. Il y a une mémoire interne pour un
- El contador empezará a funcionar al cabo de 10 pasos. El contador se pone a cero a medianoche, guardándose una copia de todos los datos durante 7 días en el rastreador.
- Beginnen Sie binnen 10 Schritten zu laufen, sodass das Zählen beginnt. Das Zählen wird um Mitternacht zurückgestellt und eine Sicherung aller Daten wird 7 Tage auf dem Tracker erhalten.
- Fare 10 passi per avviare il calcolo. Il calcolo viene azzerato a mezzanotte e
- Begin binnen 10 stappen met lopen zodat het tellen begint. Om middernacht wordt de telling gereset. Er wordt een back-up gemaakt van de gegevens. Deze wordt 7 dagen bewaard op de
- Dê alguns passos para iniciar a contagem. O contador é reiniciado à meia-noite, mas os dados são
- Сделайте около 10 шагов, чтобы начался отсчет. Отсчет сбрасывается в полночь, и резервная копия всех данных хранится на трекере на протяжении 7 дней.

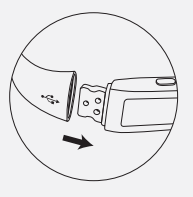

per 7 giorni viene conservato nel tracker il backup dei dati.

tracker.

guardados no monitor durante 7 dias.

Pairing button

Activity<br>Archos Activit

▕▏░▕▘□▏▁▏▎●

Do you want to add a device?

Cancel

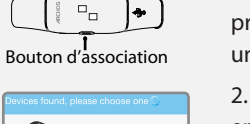

Yes

Pairingknopf

 $\bullet$ 

Success! **4** 

 $S$ uccess!

botón de emparejamiento

 $\bullet$ 

 $\begin{array}{ccc} \circ & \circ & \circ \\ \circ & \circ & \circ \end{array}$ 

Do you want to add a device?

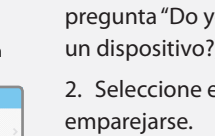

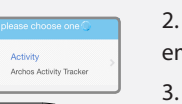